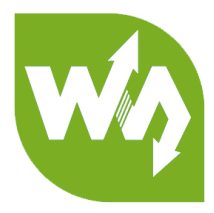

# **e-Paper ESP32 Driver Board**

# **User Manual**

# <span id="page-0-0"></span>**OVERVIEW**

e-Paper ESP32 driver board is hardware and software tool intended for loading

pictures to an e-Paper<sup>1</sup> from PC/smart phone via Wi-Fi or Bluetooth.

This driver board integrates ESP32 module and pin out all the pins of ESP32 to

both sides of PCB, which allow you to apply all of Arduino projects for ESP32 module.

We provide Bluetooth demo and Wi-Fi demo for this driver board

# <span id="page-0-1"></span>**FEATURES**

- ⚫ Onboard ESP32, supports Arduino development
- ⚫ Provides Android APP, allows to refresh display content via Bluetooth EDR
- ⚫ Provides HTML host code, allows to refresh display content via remote webpage, suit for Internet applications
- ⚫ Supports Floyd-Steinberg dithering algorithm, more color combinations, better

shadow rendering for the original image

- ⚫ Supports popular image formats: BMP, JPEG, GIF, PNG, etc.
- ⚫ Easy to be integrated into wireless applications
- ⚫ Comes with e-Paper driver (open source)
- ⚫ Comes with development resources and manual

-

<sup>1</sup> Only support Waveshare SPI e-Paper

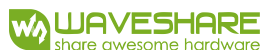

#### <span id="page-1-0"></span>SPECIFICATIONS

- Wi-Fi protocol: 802.11b/g/n
- ⚫ Bluetooth protocol: 4.2, includes traditional BR/EDR, and low power BLE
- ⚫ Interface: 3-wire SPI, 4-wire SPI (default)
- ⚫ Operating voltage: 5V
- ⚫ Operating current: 50mA ~ 150mA
- ⚫ Outline dimension: 29.46mm x 48.25mm

#### <span id="page-1-1"></span>PINS

In hardware, e-Paper are connected to ESP32 by pins

```
26 /* SPI pin definition --
27 #define PIN SPI SCK 13
28 #define PIN SPI DIN 14
                      15
29 #define PIN SPI CS
30 #define PIN SPI BUSY 25
31 #define PIN SPI RST 26
32 #define PIN SPI DC
                      27
```
#### <span id="page-1-2"></span>SUPPORTED E-PAPER

- ⚫ 1.54inch e-Paper, 1.54inch e-Paper (B), 1.54inch e-Paper (C)
- ⚫ 2.13inch e-Paper, 2.13inc e-Paper (B), 2.13inch e-Paper (C), 2.13inch e-Paper (D)
- ⚫ 2.7inch e-Paper, 2.7inc e-Paper (B)
- ⚫ 2.9inch e-Paper, 2.9inc e-Paper (B), 2.9inch e-Paper (C)
- ⚫ 4.2inch e-Paper, 4.2inc e-Paper (B), 4.2inch e-Paper (C)
- ⚫ 5.83inch e-Paper, 5.83inch e-Paper (B), 5.83inch e-Paper (C)
- ⚫ 7.5inch e-Paper, 7.5inc e-Paper (B), 7.5inch e-Paper (C)

#### <span id="page-1-3"></span>APPLICATIONS

The tool is intended to be the start point in developing of the electrically changeable

sign based on e-Paper display. Possible applications are:

- Price tags in a supermarket;
- Small information screen in the customer service window (clerk's name);
- ⚫ "Out of service" announcement sign in lifts, tourniquets, terminals;
- Uniform or transport name badges.

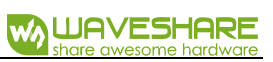

# **CONTENT**

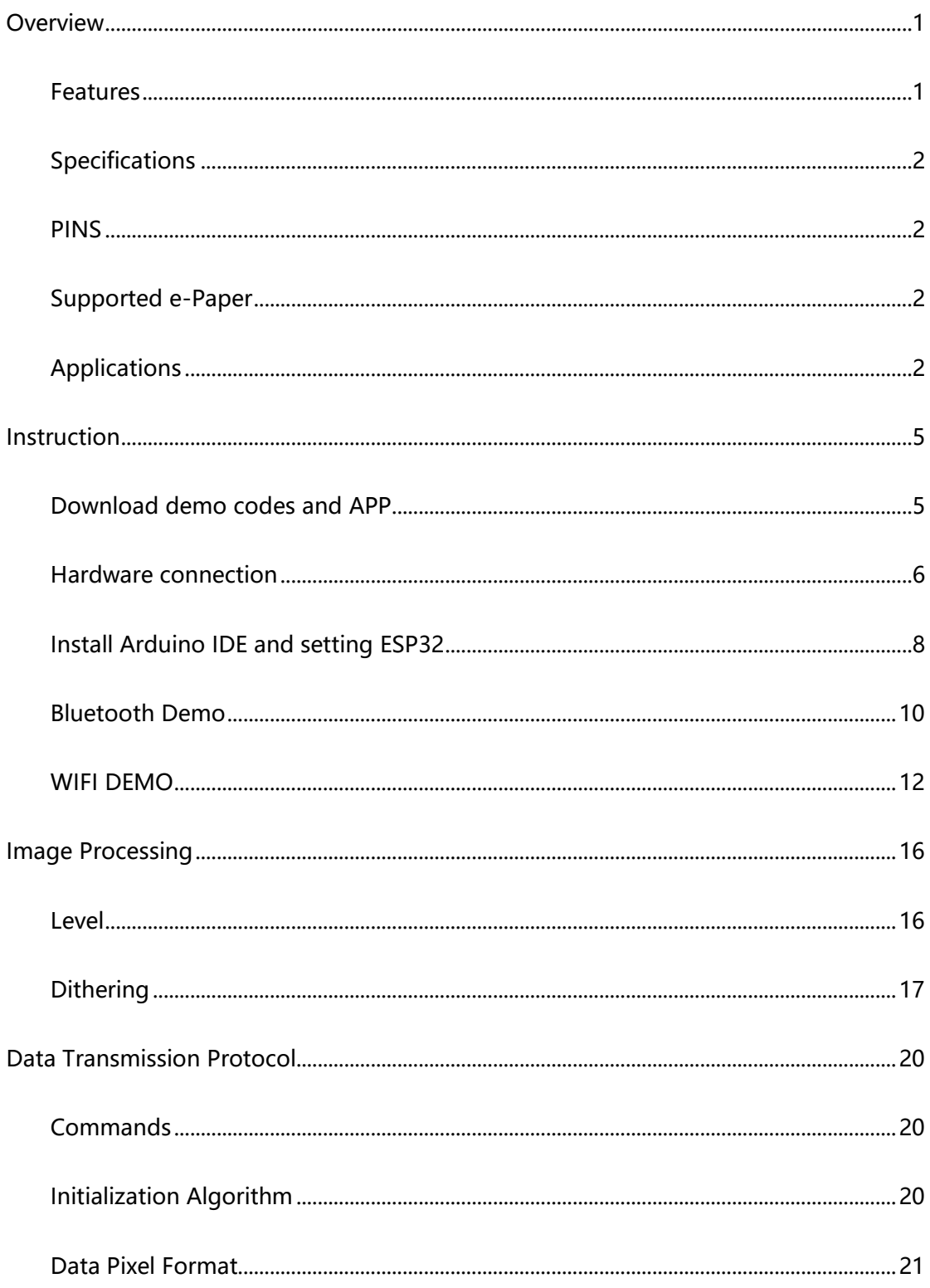

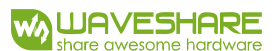

# <span id="page-4-0"></span>INSTRUCTION

#### <span id="page-4-1"></span>DOWNLOAD DEMO CODES AND APP

We provide two demo, Bluetooth demo and Wi-Fi demo, which can be download from

[e-Paper ESP32 Driver Board w](https://www.waveshare.com/wiki/E-Paper_ESP32_Driver_Board)iki webpage.

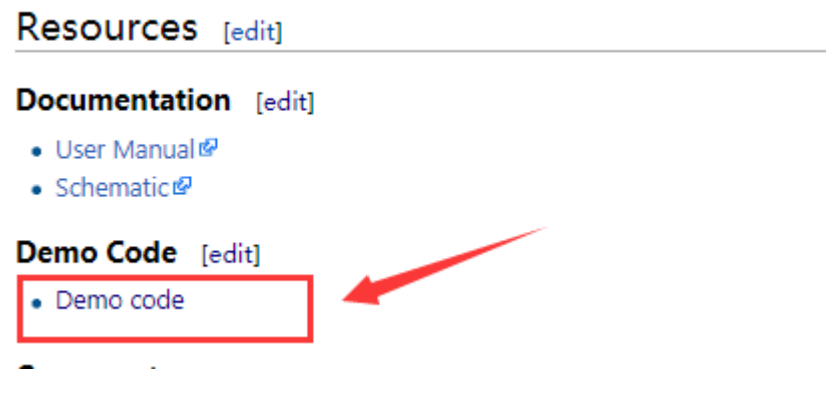

Extract and you can get the files as below:

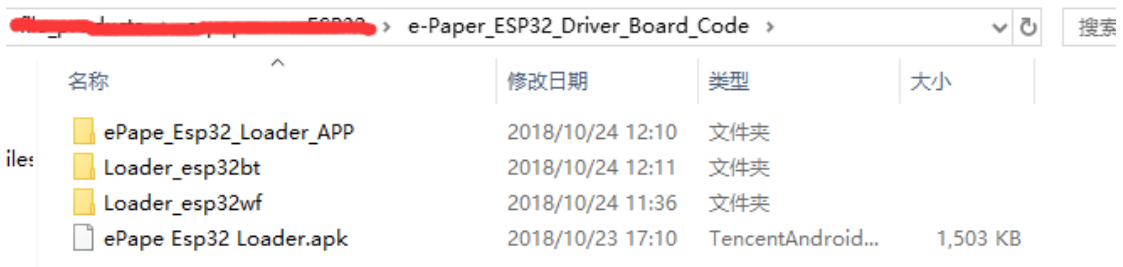

ePape Esp32 loader APP: Source code of Bluetooth APP (Android Studio)

Loder\_esp32bt: Bluetooth demo codes (Arduino IDE)

Loader esp32wf: Wi-Fi demo codes (Arduino IDE)

ePape Esp32 Loader.apk: Application Package of Bluetooth APP(For Android)

#### <span id="page-5-0"></span>HARDWARE CONNECTION

You will receive an ESP32 driver board, an adapter board and an FFC extension

cable. You can connect e-Paper raw panel to ESP32 driver board directly, or with

adapter board and FFC.

- 1 Connect e-Paper to ESP32 driver board
	- 1.1 Connect directly

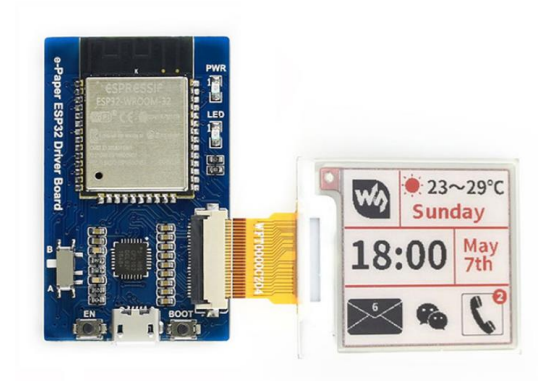

1.2 With adapter board and FFC

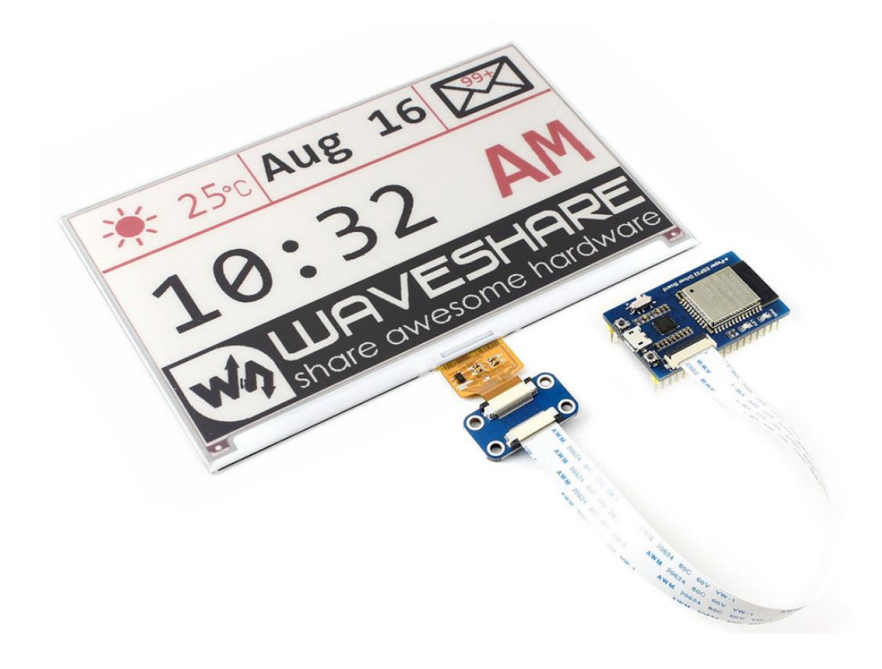

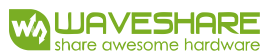

2 Set types switch according to the e-paper you use.

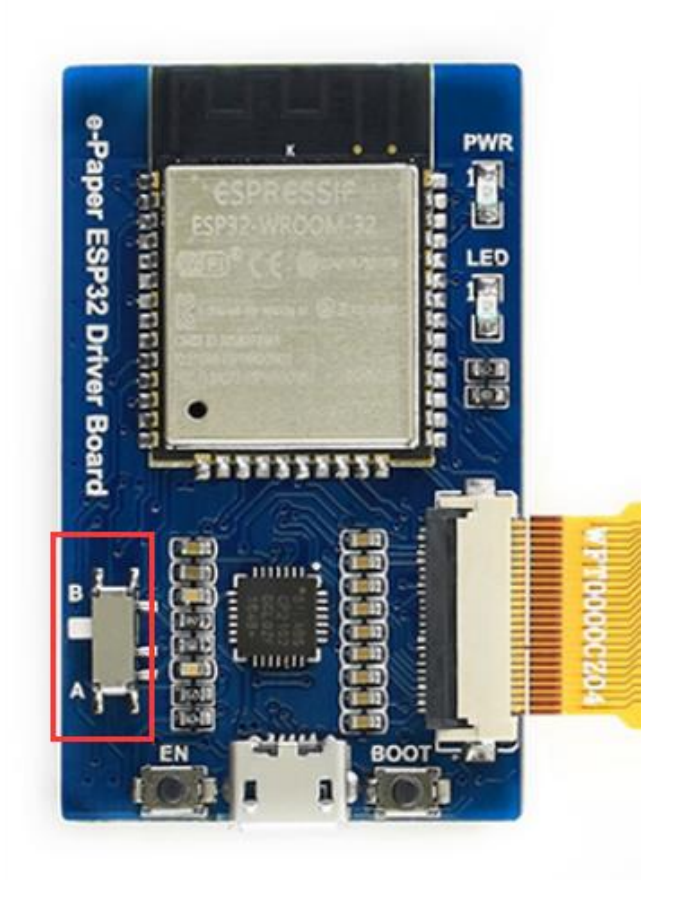

3 Connect ESP32 driver board to PC or 5V power adapter by micro USB cable

Switch setting table:

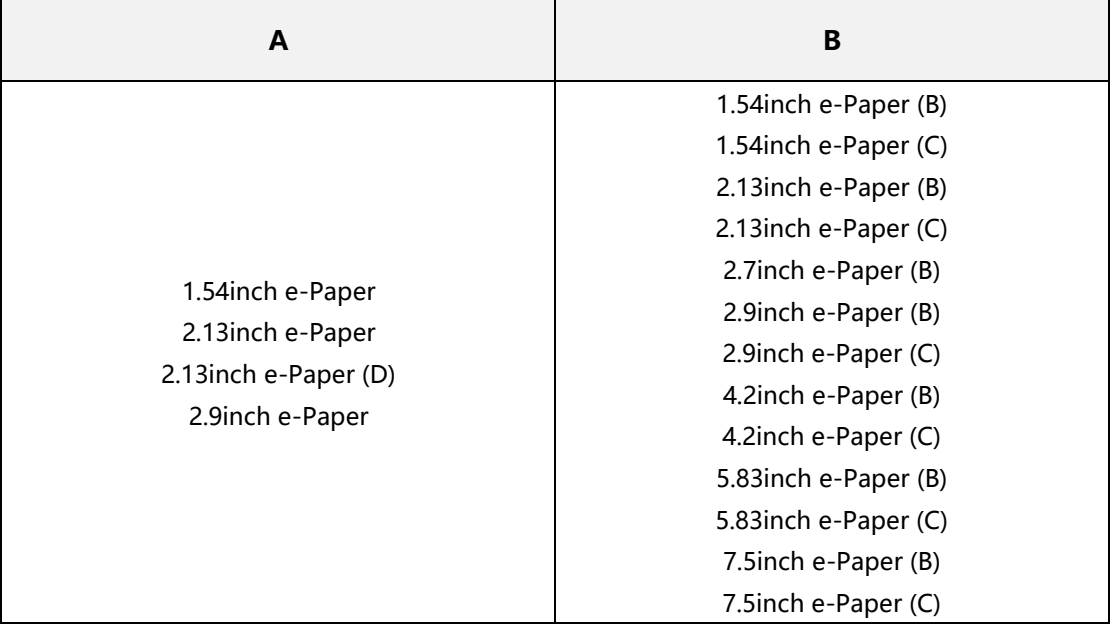

#### <span id="page-7-0"></span>INSTALL ARDUINO IDE AND SETTING ESP32

- 1. If you didn't install Arduino IDE before or the IDE version you installed is much old. We recommend you download the newest Arduino IDE from [Arduino Website](https://www.arduino.cc/en/Main/Software) and install.
- 2. Download Arduino-ESP32 zip from [github.](https://codeload.github.com/espressif/arduino-esp32/zip/master) unzip to Arduino IDE installation

directory-> Hardware->espressif->esp32. If the folders espressif and esp32

doesn't exist, you need to create them.

![](_page_7_Picture_54.jpeg)

![](_page_8_Picture_1.jpeg)

![](_page_8_Picture_64.jpeg)

#### 3. Enter tools directory, and run get.exe file as administrator

#### 4. After installing, ESP32 Dev Module is selectable in IDE

![](_page_8_Figure_5.jpeg)

![](_page_9_Picture_1.jpeg)

#### <span id="page-9-0"></span>BLUETOOTH DEMO

1. Open Loader esp32bt folder, double-click Loader esp32bt.ino file to open

#### Arduino project.

2. Select Tools->Boards->ESP32 Dev Module, and Port

![](_page_9_Picture_93.jpeg)

- 3. Click uploading. Codes are compiled and programmed to ESP32 board
- 4. Install APP to phone
- 4.1. Copy the .apk file downloaded to Android phone and install
- 4.2. There are five options in the main page of the app

![](_page_9_Picture_94.jpeg)

**UPLOAD IMAGE:** uploaded image filtered to e-Paper and refresh

5. Make sure Bluetooth of your phone has been open. Click **BLUETOOTH** 

**CONNECTION**-> SCAN to scan Bluetooth device

- 6. Click ESP32 devices to connect. If your phone is the first time to connect the ESP32 device, it will prompt to pair, confirm it.
- 7. Click **LOAD IMAGE FILE** to select one image to refresh
- 8. Click **SELECT DISPLAY TYPE** to select e-Paper type
- 9. Click **SLECT IMAGE FILTER** to choose filter type
	- **LEVEL:MONO** (Process image, convert it to monochrome image)
	- **LEVEL:COLOR** (Process image, convert it to three-color image)
	- **DITHERING:MONO** (Process image, convert it to monochrome image)
	- **DITHERING:COLOR** (Process image, convert it to three-color image)
- 10. Click **UPLOAD IMAGE** to upload image to e-Paper

#### <span id="page-11-0"></span>WIFI DEMO

1. Open Loader esp32wf folder. Double-click Loader esp32wf.ino to open Arduino

#### project

2. Choose Tools->Boards->ESP32 Dev Module and select Port.

![](_page_11_Picture_6.jpeg)

3. Open srvr.h file, modify the ssid and password to the one you use

![](_page_12_Picture_50.jpeg)

- 4. Save and Click Upload to program demo to ESP32 driver board
- 5. Open Serial Monitor, change the baud rate to 115200. Press EN button of ESP32

driver board, ESP32 will restart and print its IP address to serial as below:

![](_page_12_Picture_51.jpeg)

6. Open browser of PC or smart phone (PC and smart phone must be connected to

the same LAN as ESP32), input the IP address of ESP32 to enter the control

#### webpage

![](_page_13_Picture_90.jpeg)

#### 6.1. Image handle area:

- Select Image file: Click to select one local picture
- Level:mono (Process image, convert it to monochrome image)
- Level:color (Process image, convert it to three-color image)
- Dithering:mono (Process image, convert it to monochrome image)
- Dithering:color (Process image, convert it to three-color image)
- Update image: Upload image to e-Paper and refresh
- 6.2. IP address : Display the IP of device connected
- 6.3. Bounds: w and h are the width and height of e-Paper you selected, which cannot modify. x and y are the begin position of image which you want to display. x and y are adjustable, and you need to choose Process method again if you modify x and y.
- 6.4. Display selection: Here you can select the e-Paper type connected
- 6.5. Image display are: The image you load and processed will be display here
- 6.6. The uploading progress will be displayed on the bottom
- 7. ①Click Select image file to load one local image, you can also drag the picture to

Original image area directly

- 8. ④Select display type, for example: 1.54b
- 9. ①Choose one image filter, for example: Dithering: color
- 10. ①Click Upload image to upload image to e-Paper and display

![](_page_14_Picture_70.jpeg)

# <span id="page-15-0"></span>IMAGE PROCESSING

In the demo we provide, we use two kinds of image processing: Level and Dithering

#### <span id="page-15-1"></span>LEVEL

The Level supposes that that image can be divided on a few large regions, in which all of pixels have color 'close' to one of available colors: black, white or red and 'far' to others available colors. This kind of processing is suitable for 2- or 3 color schematics or texts.

For example, if pixel's color of a grayscale image is equals and less than 127, the assigned available color is black, otherwise is white.

![](_page_15_Figure_7.jpeg)

In case of colored image, the green and blue channel are combined to green-blue or not-red channel which is 'orthogonal' to the red one. On the color diagram it is shown that pixels with high value of red channel and low value of green-blue channel is takes red color, otherwise black or white as in previous example.

![](_page_15_Figure_9.jpeg)

Mathematically the definition of color is based on the discrepancy calculation –

the sum of squares of channel differences between given and available colors. Pixels

take available color which has minimal discrepancy with their color. In the code

snipped below the available colors are stored in curPal array:

```
// Returns the discrepancy between given (r, g, b)
// and available colors
function getErr(r, g, b, av1Co1)
\mathbf{R}r = av1Col[0];g = av1Col[1];b = av1Col[2];return r*r + g*g + b*b;់៖
// Returns the index of available color
// which has minimal discrepancy with the given one
function getNear(r,g,b)
\mathbf{R}var ind=0;
    var err=getErr(r,g,b,curPal[0]);
     for (var i=1; i < curPal.length; i++)\mathfrak{g}var curve = detErr(r, g, b, curlPal[i]);if (cur\llbr/>err) {err=cur;ind=i}return ind;
្ម
```
#### <span id="page-16-0"></span>DITHERING

In case of smooth colored pictures during the Level processing an image lost a lot of thin details expressed by smooth gradient of colors situated close to each other in the color diagram. The most of gradients cover large areas of pictures taken by camera, thus it is possible to express some shades by mixing closest available colors on those areas.

Eyes feel the average color of pixels in a small area. It means there are more seeming colors, but in other hand the picture seems noisy we well or as if it has low resolution. Good algorithms of color the mixing can prevent pixilation (creating clearly seen small grain-like areas in a picture). One of them is the Dithering. The application uses the Floyd-Steinberg Dithering - most famous 2D error diffusion formula (was published by Robert Floyd and Louis Steinberg in 1976). It diffuses errors according the pattern:

> $\overline{7}$  $\overline{5}$  $\overline{3}$  $(1/16)$

Here X - is an error (scalar/vector difference between original and available grayscale/colored value of pixel). This error is distributed between right, right-bottom, bottom and left-bottom pixels, is just added to their values with factors 7/16, 1/16, 5/16 and 3/16 respectively. Thus, the average original color stays within this small group of pixels. The algorithm doesn' t change left, left-top, top and right-top pixels because they are already corrected at previous iteration of the algorithm.

![](_page_17_Picture_5.jpeg)

Original Image

![](_page_18_Picture_2.jpeg)

"Level: mono" 和 "Level: color".

![](_page_18_Picture_4.jpeg)

"Dithering: mono" and "Dithering: color"

# <span id="page-19-0"></span>DATA TRANSMISSION PROTOCOL

The offered protocol allows to divide image data and send it part by part to the esp32 module. If you don't know well about Wi-Fi functionality or can't use it by some reason but need to develop a tool for the file transmission via HTML page and Wi-Fi net in haste, then you can use the solution described in this document. It is based on POST request data transmission. Consider the data transmission mechanism of this solution, you can modify it or add your own functions/commands if you need.

#### <span id="page-19-1"></span>COMMANDS

The protocol of communication between image dividing code snippet on the client-side and data receiving code at the server-side includes 4 commands:

 $EPDn -$  the initialization of n-type display (n is a character in range

'a'..'l');

- LOAD the image data loading (black and/or red channel);
- NEXT the switching from the black channel to the red one;
- ⚫ DONE the refreshing of display and turning into the deep sleep mode.

#### <span id="page-19-2"></span>INITIALIZATION ALGORITHM

As it is shown in the diagram (figure 12), the event handler of "Upload image" button creates an object for sending commands and listening responses from server, sends EPDn-command. The server-side application receives the EPDn-command, initializes the e-Paper display and open monochrome or black channel for writing. The memory writing commands (EPDn and NEXT) for white-black display is EPD\_SendCommand(0x24);//WRITE\_RAM

and for white-black-red display is (black and red channels correspondently):

EPD\_SendCommand(0x10); //DATA\_START\_TRANSMISSION\_1,

EPD\_SendCommand(0x13); //DATA\_START\_TRANSMISSION\_2,

but there are exceptions:

- ⚫ White-black displays 2.7 and 4.2 use the red channel (code 0x13) instead of monochrome channel (code 0x24);
- The display 7.5 loads the red and black data simultaneously.

Thus, when you copy code snippets from initialization functions pay attention how

they write image data into display's memory!

#### <span id="page-20-0"></span>DATA PIXEL FORMAT

When your browser opens an image file, the pixel format is 24 bpp by default. The

image processing reduces it to 1 bpp (white-black display):

 $0 - white$ ;

1 – black;

or 2 bpp (white-black-red display):

 $0 - white$ ;

1 – black;

- 2 gray (1.54inch b-type only);
- $3 red$ .

Before the xhReq object sends a POST-request to the server, the client-side

application packs image data into bytes or words. The bits order in these bytes/words

is native display memory order or is suitable for fast conversion into the native order.

The table 2 shows these changes from the start of conversion to the writing of data

#### into display's memory:

![](_page_21_Figure_4.jpeg)

Important: before the first writing of the image data into a display, one of commands: WRITE\_RAM, DATA\_START\_TRANSMISSION\_1 or DATA\_START\_TRANSMISSION\_2 is required, but 2.13-display can load data line by line only. It means before the image data writing of each line, the command WRITE\_RAM must be executed.

![](_page_22_Picture_0.jpeg)

![](_page_22_Picture_184.jpeg)

![](_page_23_Picture_0.jpeg)

![](_page_23_Picture_210.jpeg)